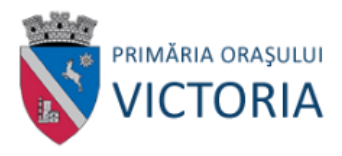

# **Ghid de utilizare**

# Soluție de plată electronică

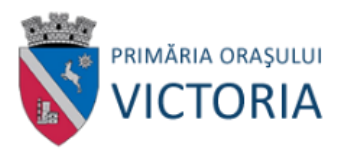

# **Cuprins**

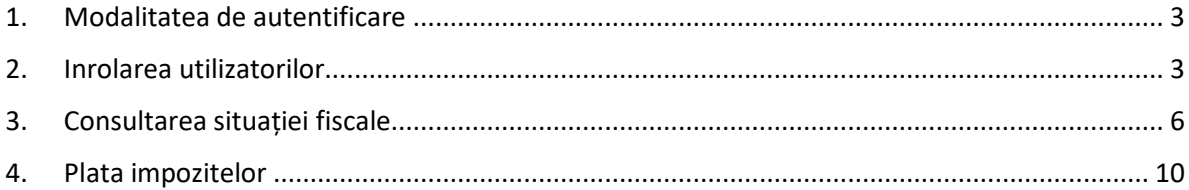

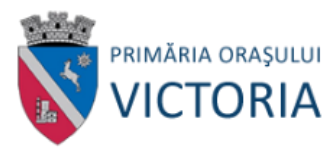

<span id="page-2-0"></span>1. Modalitatea de autentificare

Pagina de start este accesibila aici: <https://se.primariavictoria.ro/>

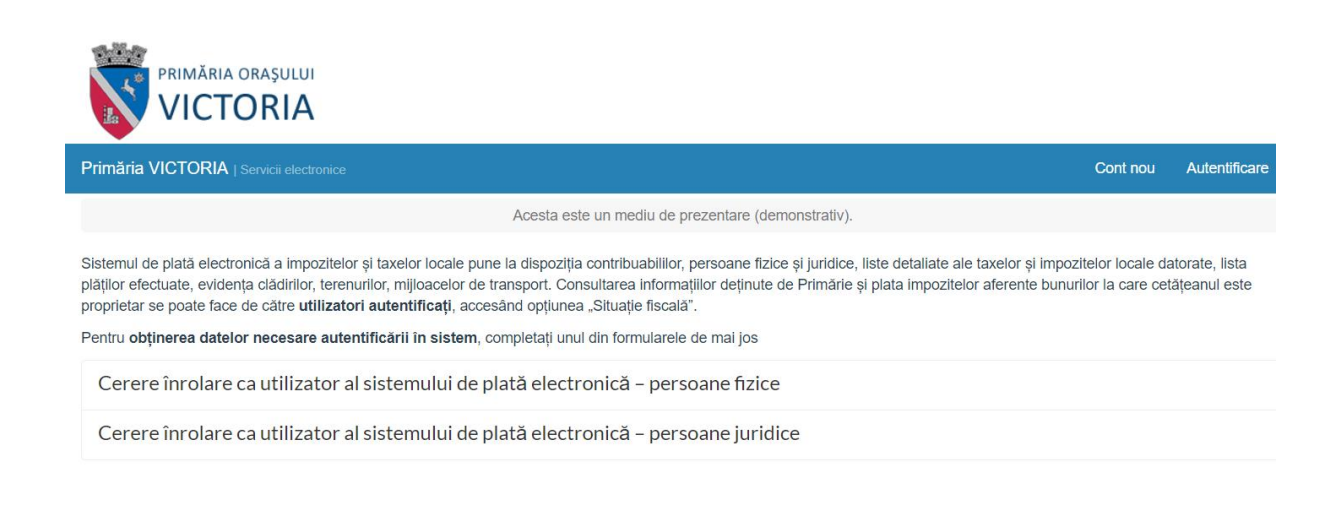

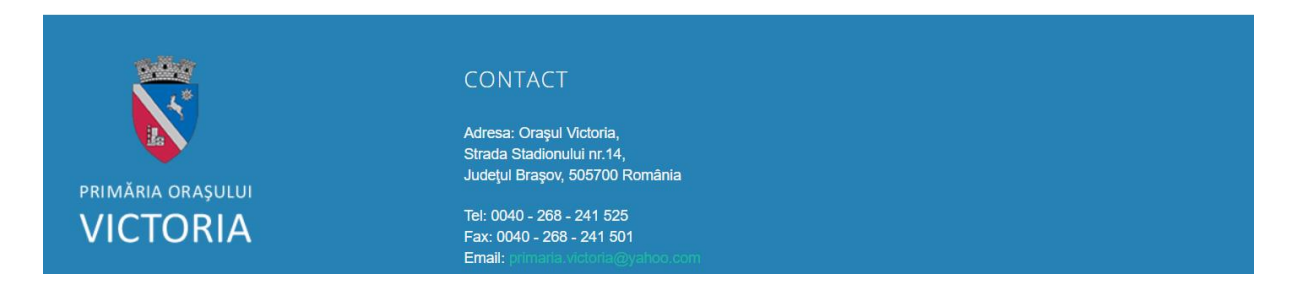

Pentru a accesa situatia fiscala, utilizatorul trebuie sa se autentifice cu nume de utilizator (adresa de email) si parola, utilizand butonul din dreapta sus ("Autentificare").

#### 2. Inrolarea utilizatorilor

<span id="page-2-1"></span>Functionalitatea "Cont nou" din meniul aplicatiei (sus dreapta) permite crearea unui cont de utilizator NEVERIFICAT – acesta nu va avea acces la situatia fiscala.

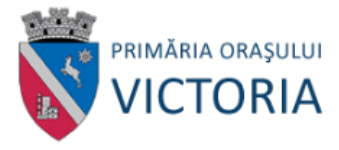

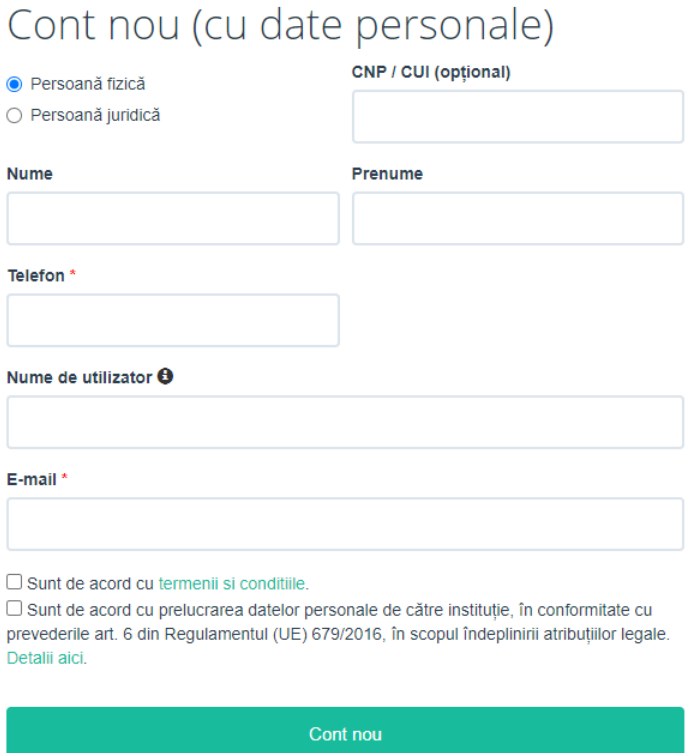

Pe adresa de email furnizată la crearea contului se vor trimite mesaje cu instructiuni referitoare la pasii care trebuie urmați. Verificați existența mesajelor și în folderele de tip SPAM.

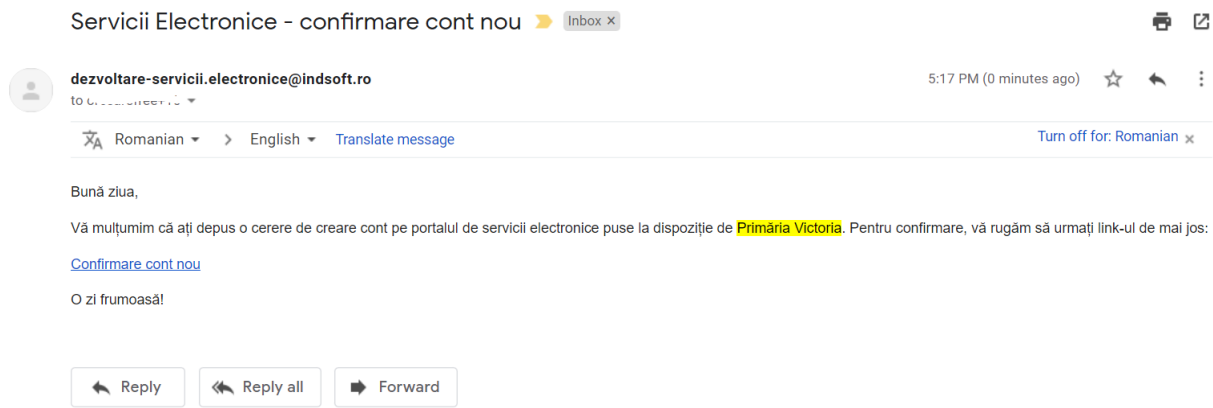

Pentru a accesa situatia fiscala, utilizatoriii "neverificati" trebuie sa completeze o cerere de inrolare.

Înrolarea în sistem a utilizatorilor (cetateni și reprezentanți ai persoanelor juridice) se face prin completarea unei cereri – în partea de mijloc a ecranului ("Cerere inrolare").

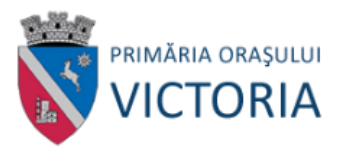

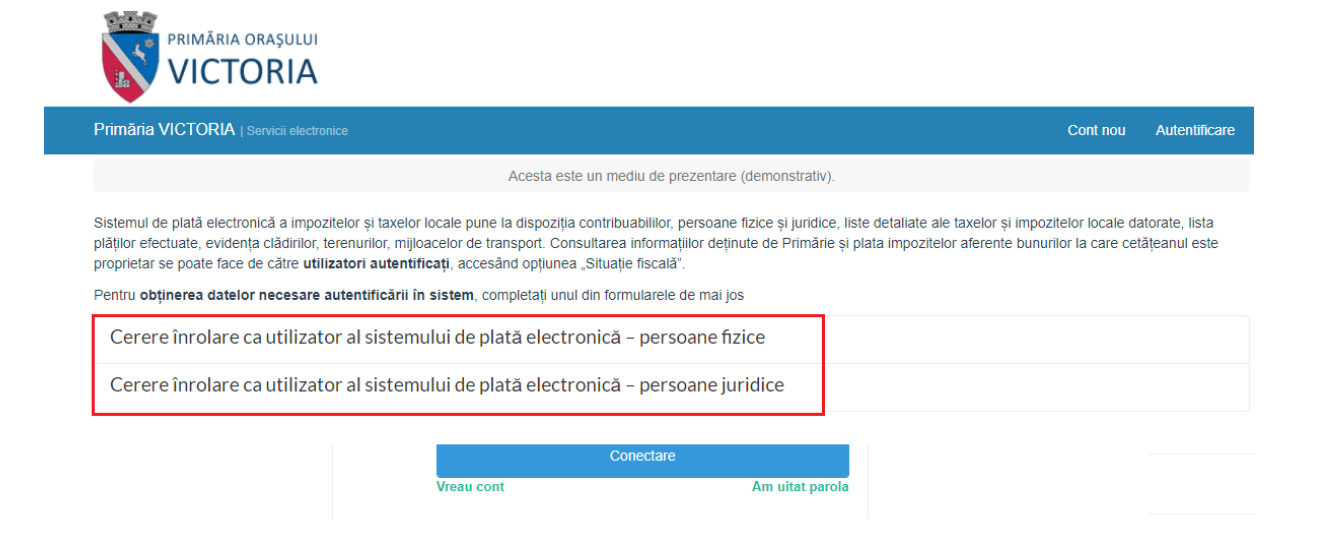

Pentru completarea cererii de înrolare, se solicita credențialele de acces obținute la crearea contului.

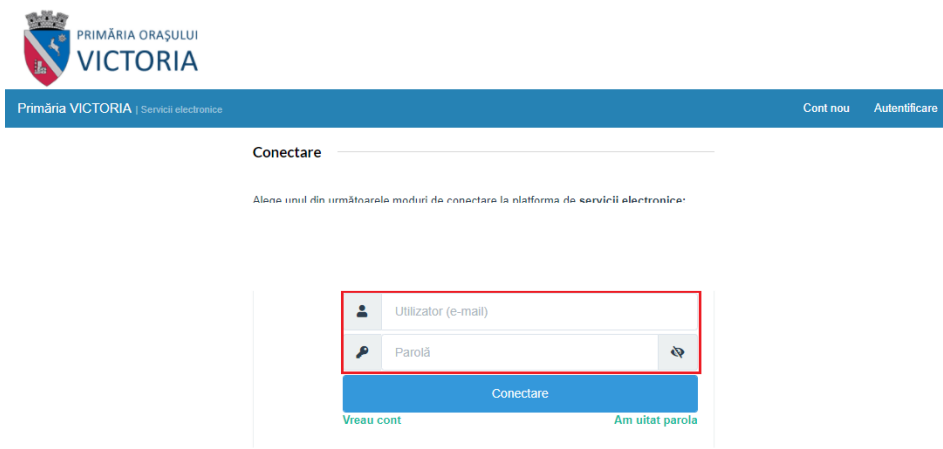

Cererea de înrolare va solicita utilizatorului să completeze datele sale de contact și să atașeze o copie după cartea de identitate, respectiv împuternicire și copie după certificatul de înregistrare al firmei pe care o reprezintă.

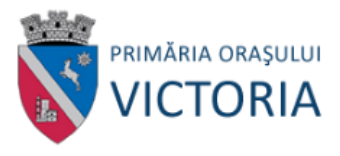

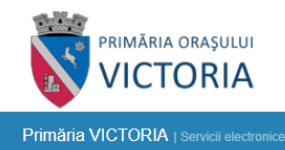

 $\blacksquare$  Servicii Situație fiscală  $A$ 

Acesta este un mediu de prezentare (demonstrativ).

## Cerere înrolare ca utilizator al sistemului de plată electronică - persoane fizice

□ Declar pe proprie răspundere, cunoscând dispozițiile art. 326 din Codul penal privind falsul în declarații, că informațiile corespund adevărului, iar documentele anexate cererii sunt valabile.

□ Sunt de acord cu prelucrarea datelor personale de către Primăria, în conformitate cu prevederile art. 6 din Regulamentul (UE) 679/2016, în scopul îndeplinirii atribuțiilor legale. Mai multe detalii.

Completare cerere (solicitare)

#### Acasă / Solicitare #10 / Date persoană fizică

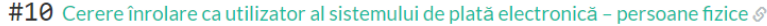

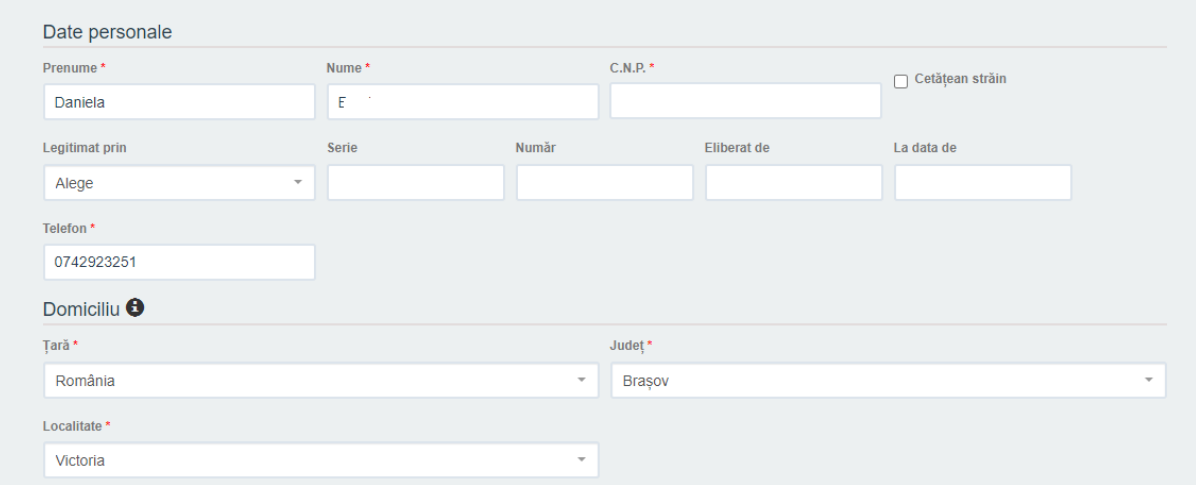

#### <span id="page-5-0"></span>3. Consultarea situației fiscale

Dupa aprobarea cererii de înrolare, pentru utilizatorii autentificați, în meniul aplicației va fi afișată opțiunea "Situație fiscală":

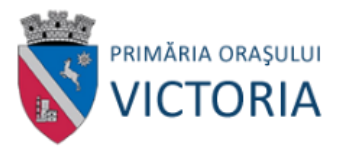

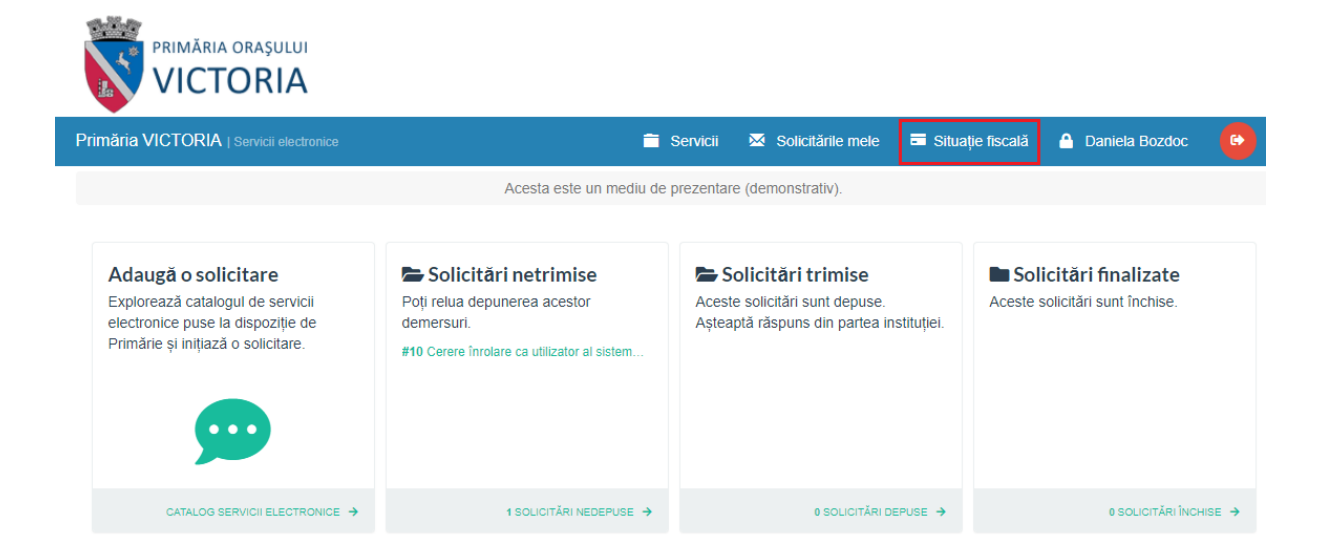

Accesand optiunea respectiva, se afiseaza datele din evidenta fiscala, grupate pe 3 categorii: sume datorate, proprietati, plati efectuate.

Sumele datorate sunt prezentate grupat pe roluri și coduri de impozit:

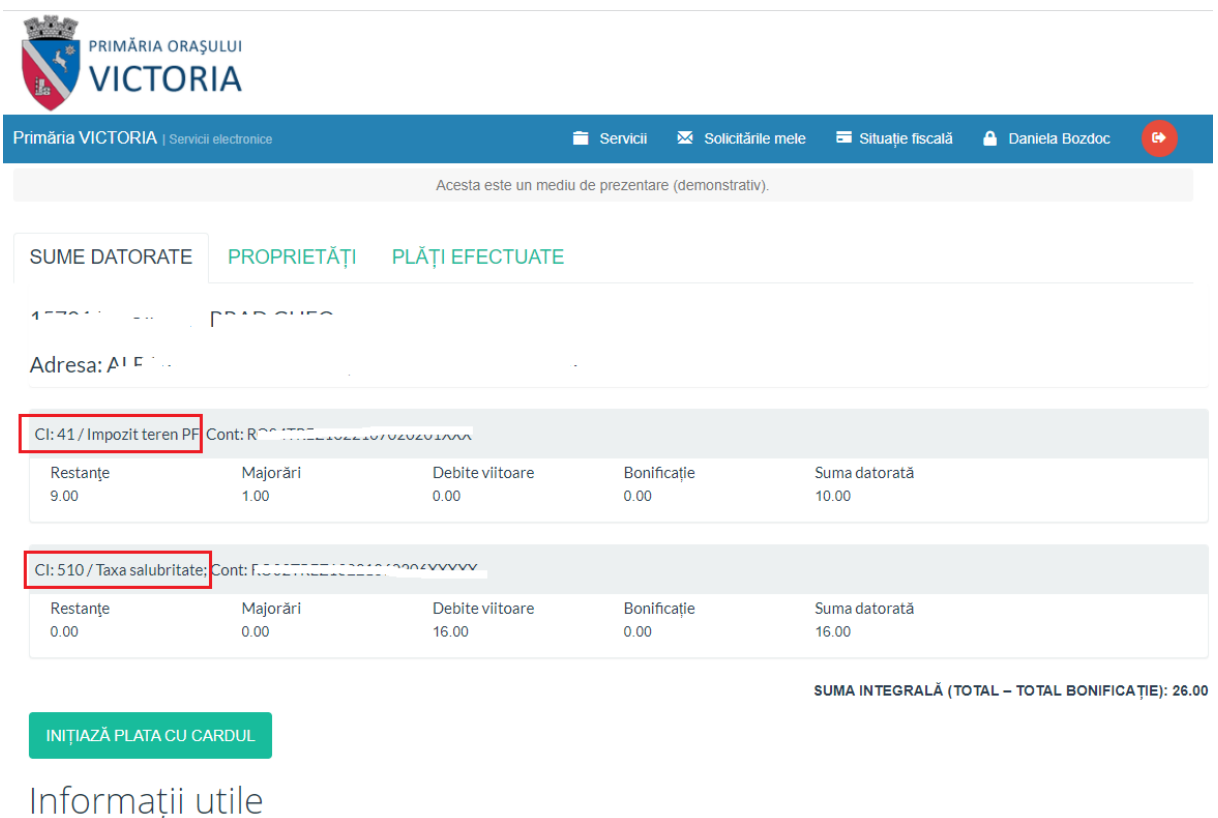

Suma integrală = Restanțe + Majorări + Debite viitoare - Bonificație

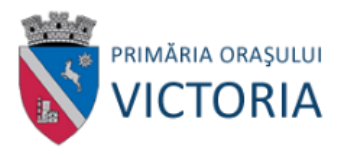

### Bunurile impozabile:

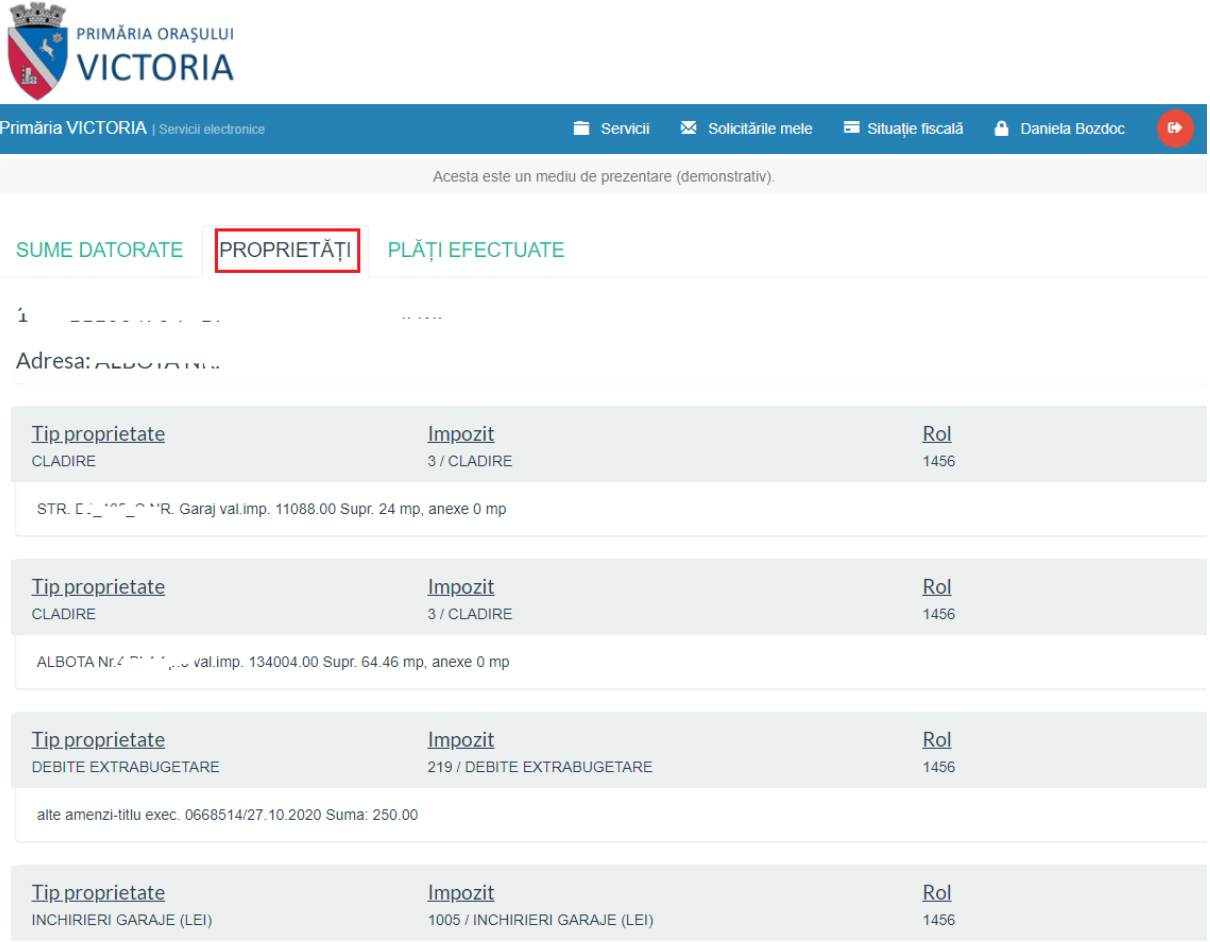

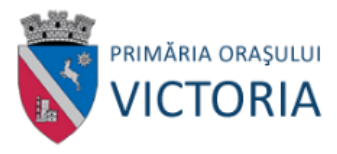

Platile efectuate, cu posibilitatea listarii dovezii de plata:

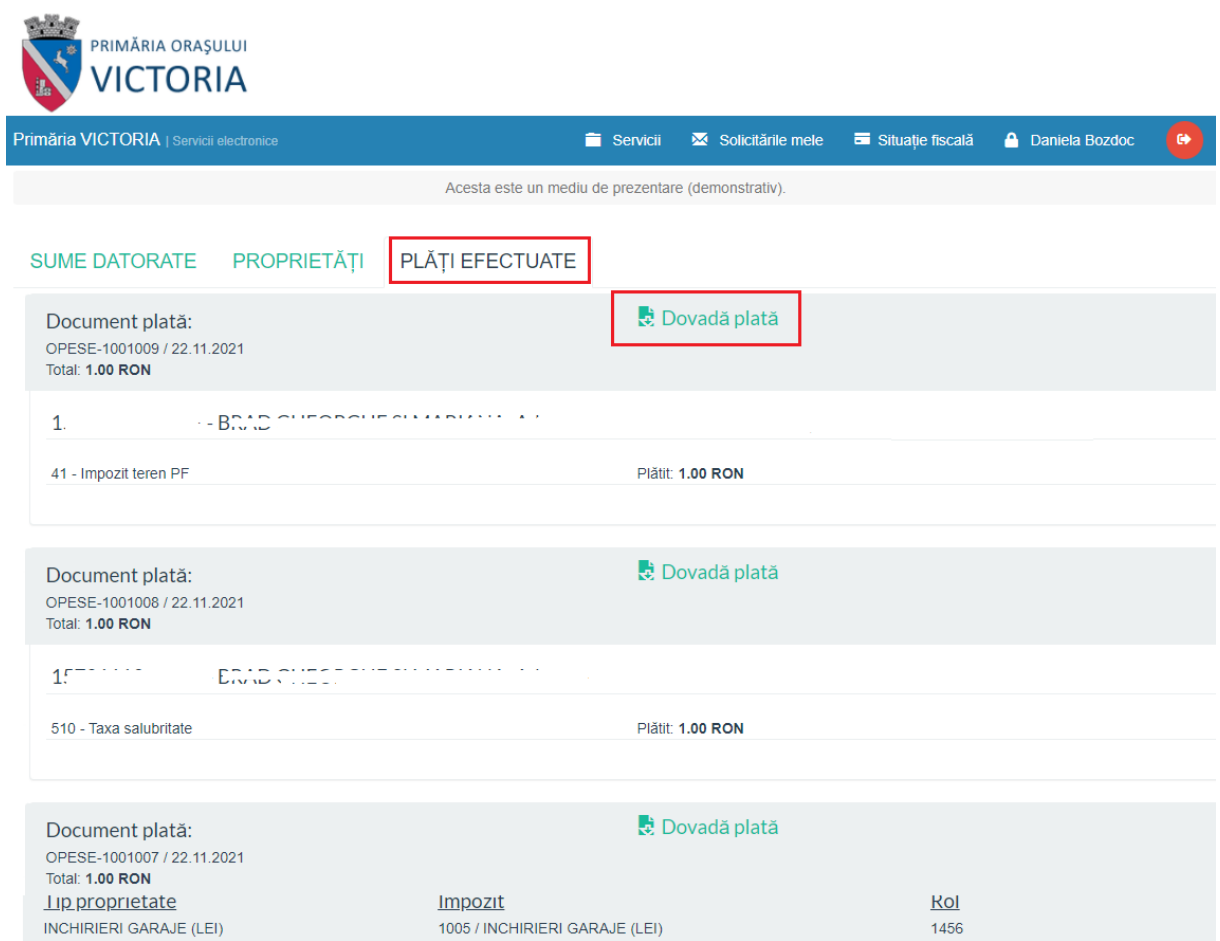

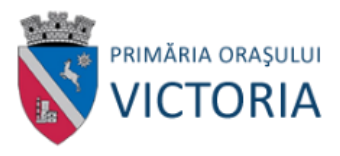

### <span id="page-9-0"></span>4. Plata impozitelor

Plata impozitelor se initiaza in ecranul ce prezinta sumele datorate:

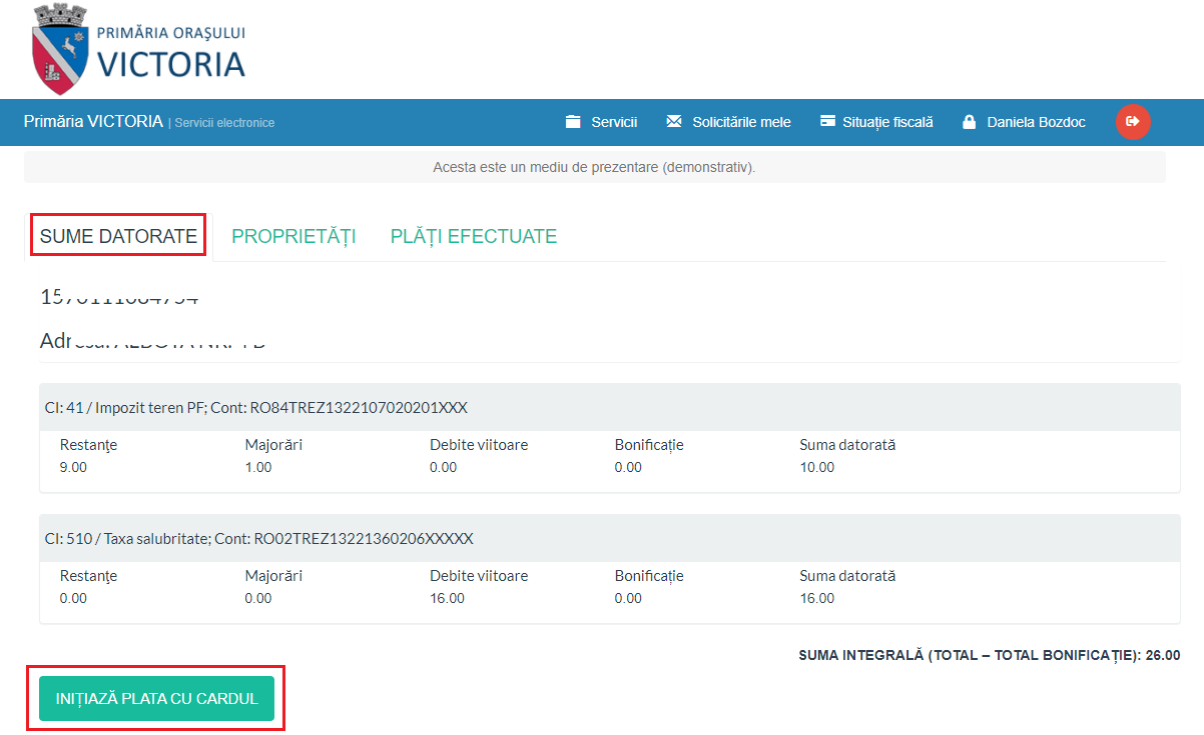

Butonul "Plata cu cardul" deschide un ecran care permite, pentru fiecare cod de impozit, specificarea sumelor care se achita, fie utilizand bifele de selectie, fie completand manual suma dorita:

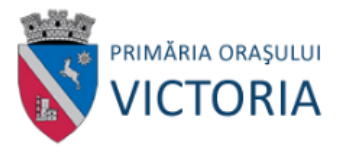

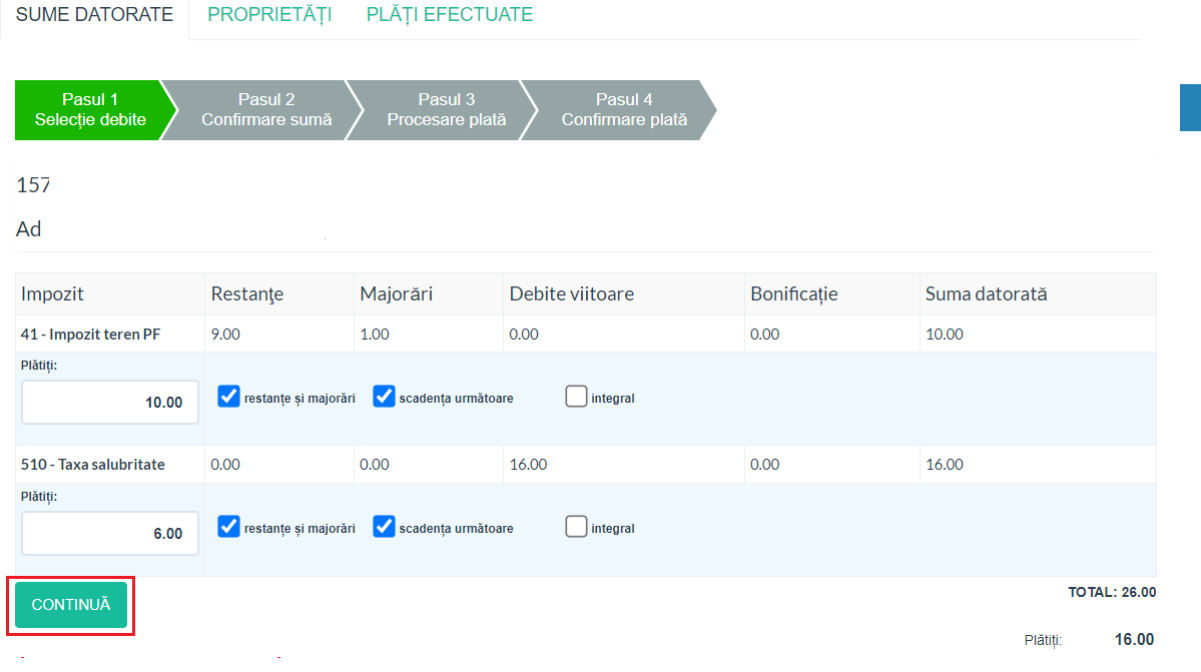

Dupa apasarea butonului "Continua" se afiseaza un ecran cu instructiuni referitoare la modul de efectuare a platii:

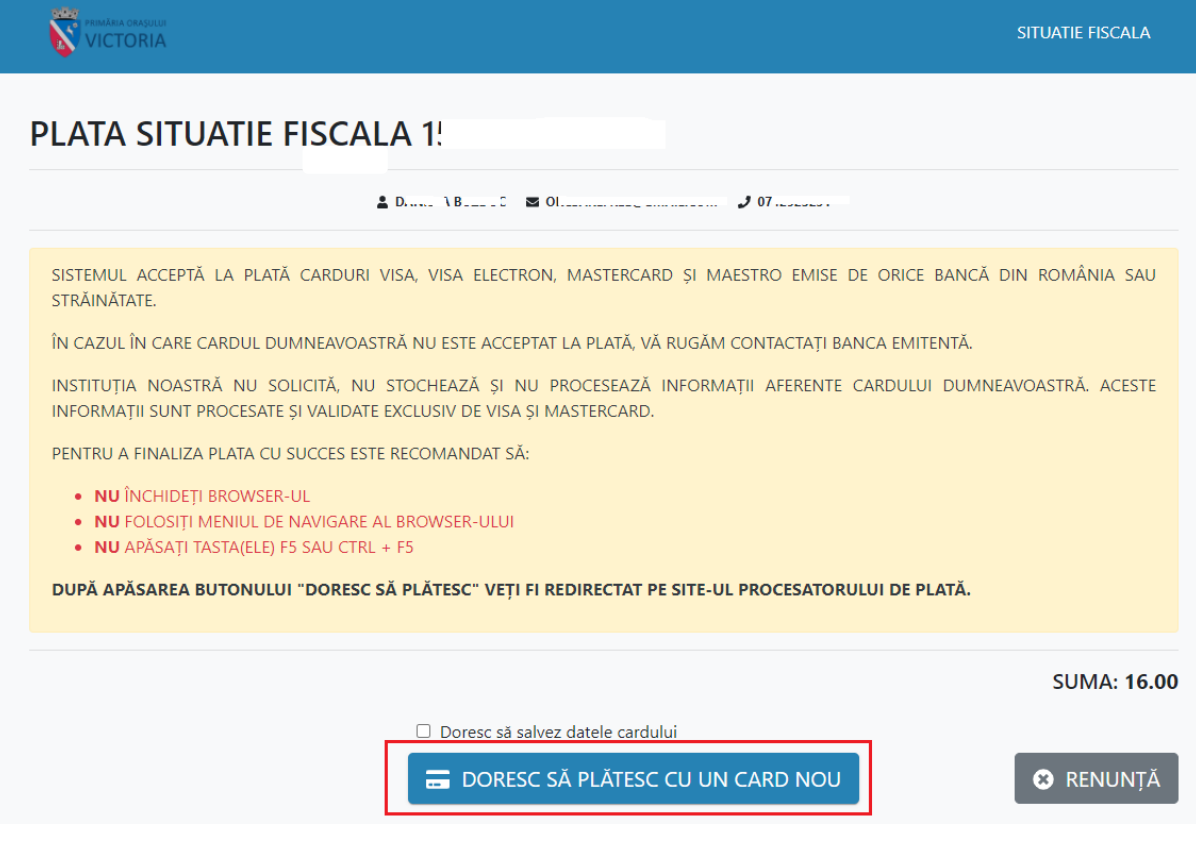

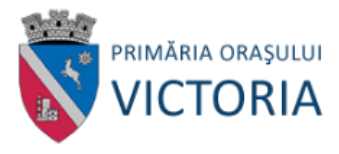

Ultimul pas de plata se desfasoara in aplicatia procesatorului de carduri:

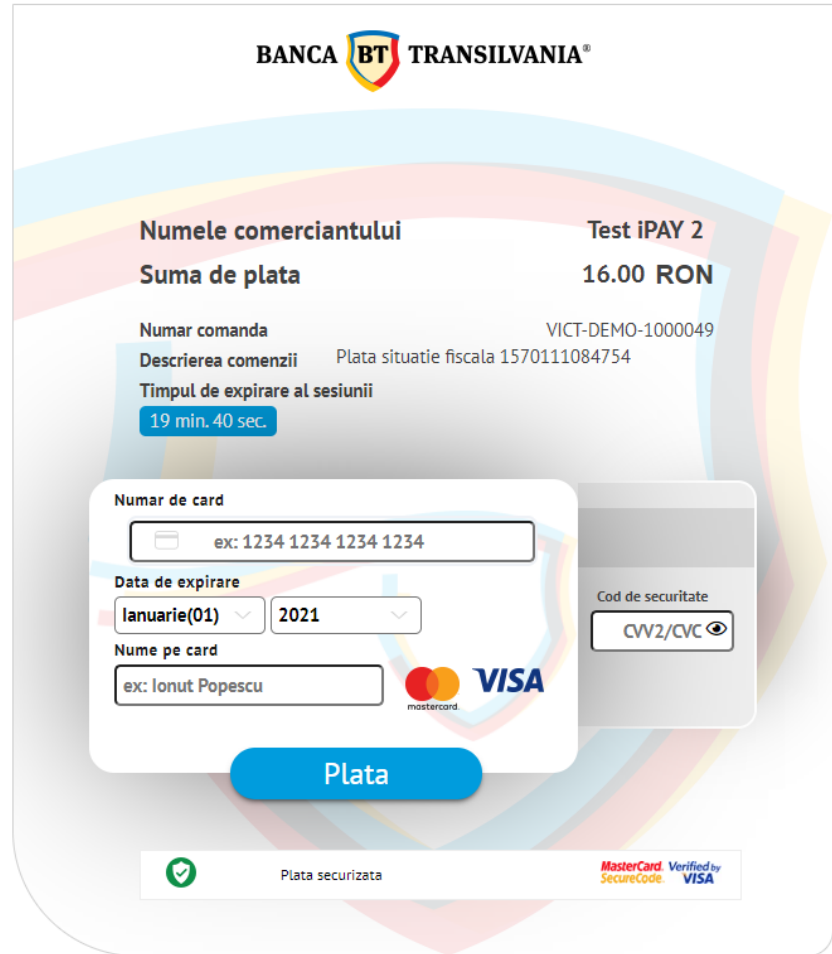

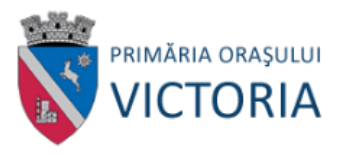

După introducerea datelor cardului și efectuarea plății se poate descărca dovada de plată:

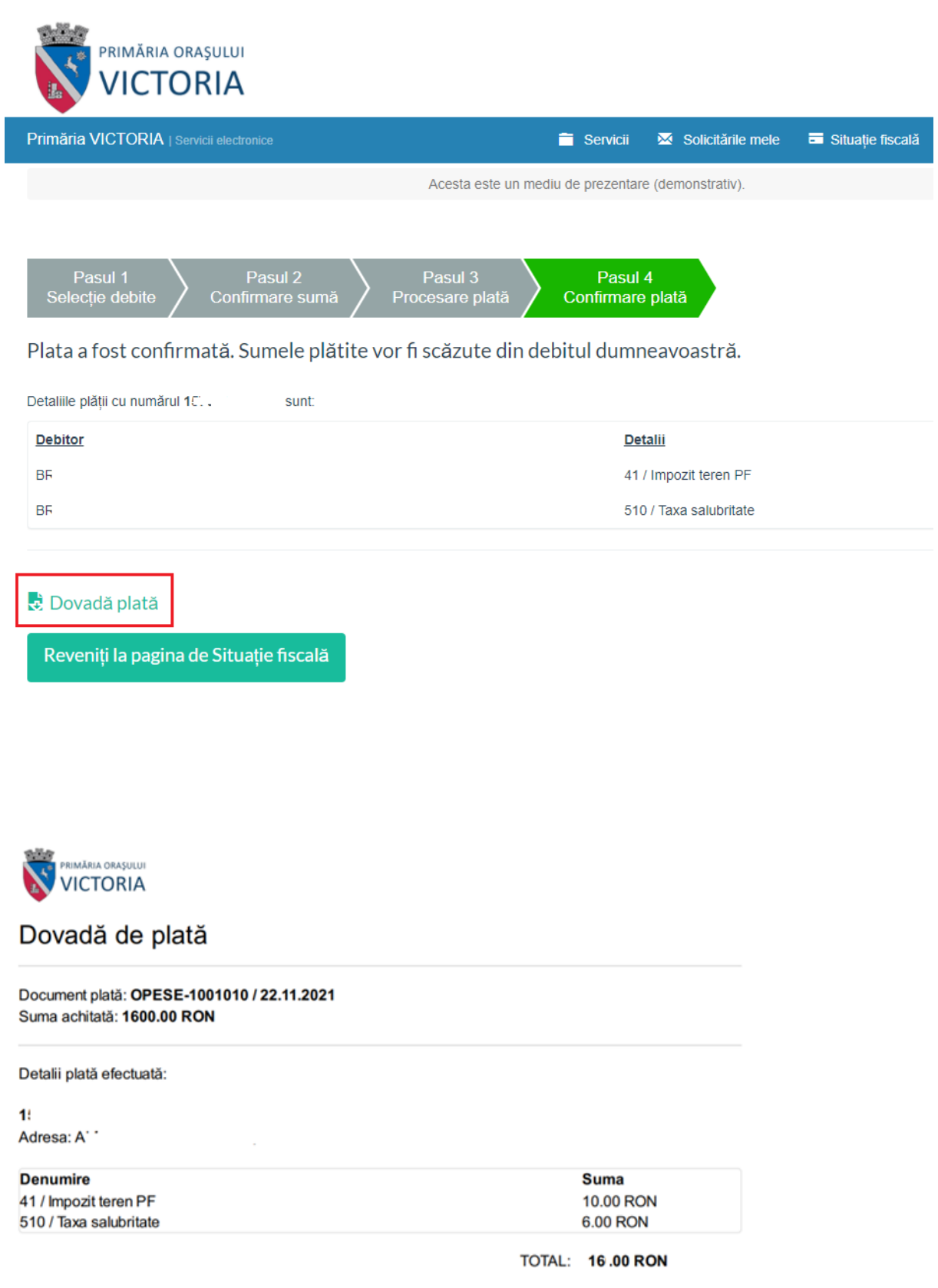